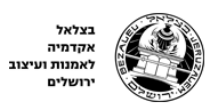

בִּצַלְאֵל קֲטָלוֹג

# **מדריך לפרסום עבודה בבצלאל קטלוג**

- 1. כניסה <u>לבצלאל קטלוג</u>
	- .2 לחיצה על כניסה

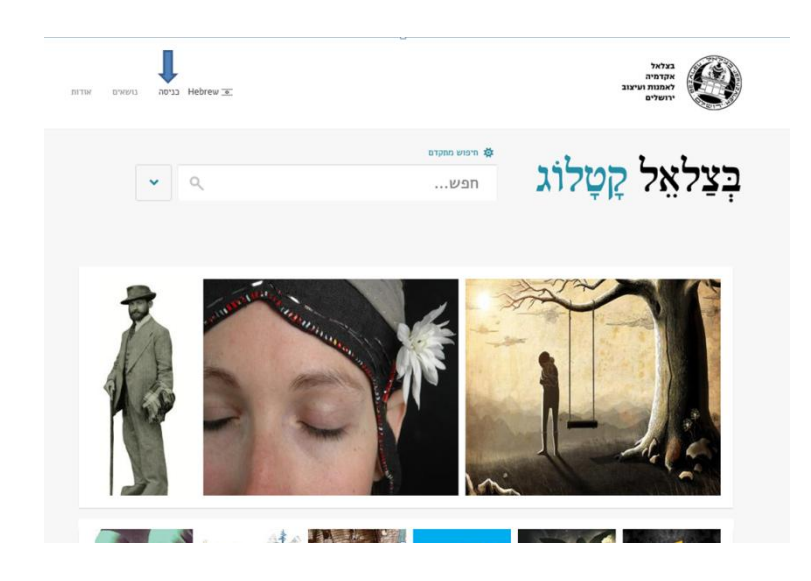

.3 הכנסת דוא"ל )לדוגמא: com.gmail@8fay) הכנסת סיסמא )ספרות באורביט(

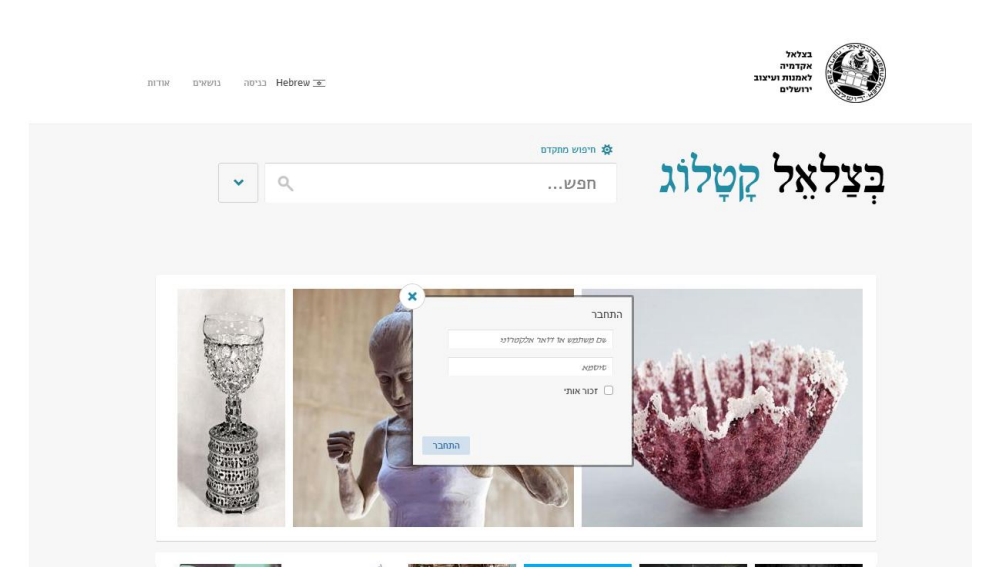

#### .4 לחיצה על פרסם עבודה

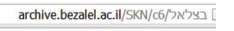

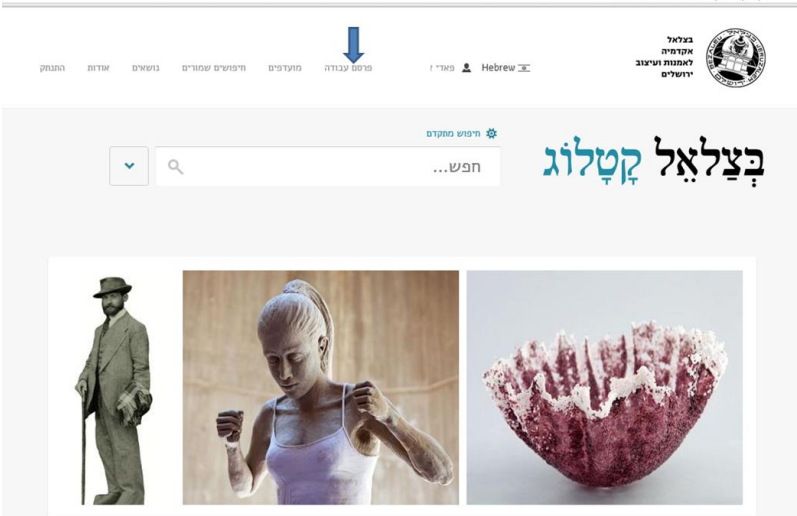

**.5** מילוי הטופס-

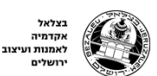

ות **9. Hebrew הא** פאדי אבו רקייה פרסם עבודה อกงกล  $n$ מועדפים חיפושים שמורים  $nnum$ 

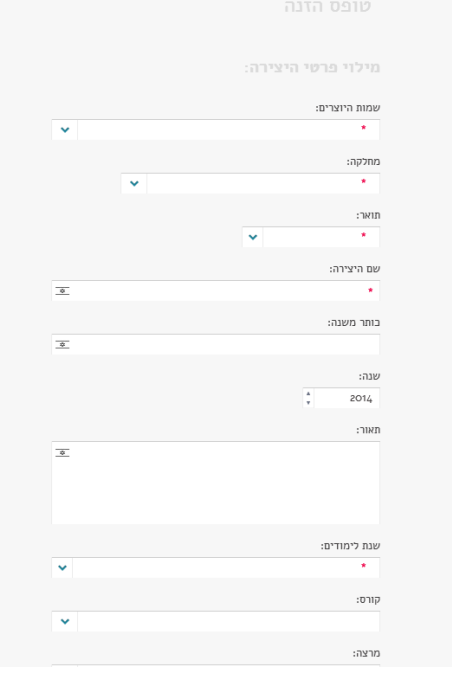

יש לעבור על השדות ולמלא את המידע הרלבנטי:

שמות הסטודנטים, מחלקה, תואר, שם היצירה, כותר משנה, שנה, תאור )קונספט(, שנת לימודים, קורס (רק אם קיים ברשימה), מרצה/מנחה, סוג הגשה, סוג יוצר, צלם (רק אם קיים ברשימה), העלאת דימויים, תיוג לכל דימוי, סוג מדיה, הוסף קובץ (מצגת, מסמך), מפתוח.

-רוב השדות הם בהשלמה אוטומטית- complete auto

-ניתן לבחור יותר מיוצר אחד, יותר ממחלקה אחת, יותר ממרצה אחד, יותר מסוג מדיה אחד.

- שם היצירה הוא שדה חובה אם אין שם נא לכתוב "ללא כותרת".
	- \* שדות חובה מסומנים בכוכבית אדומה
- **-** בסיום מילוי הטופס והעלאת הדימויים והתיוג יש לשמור שינויים

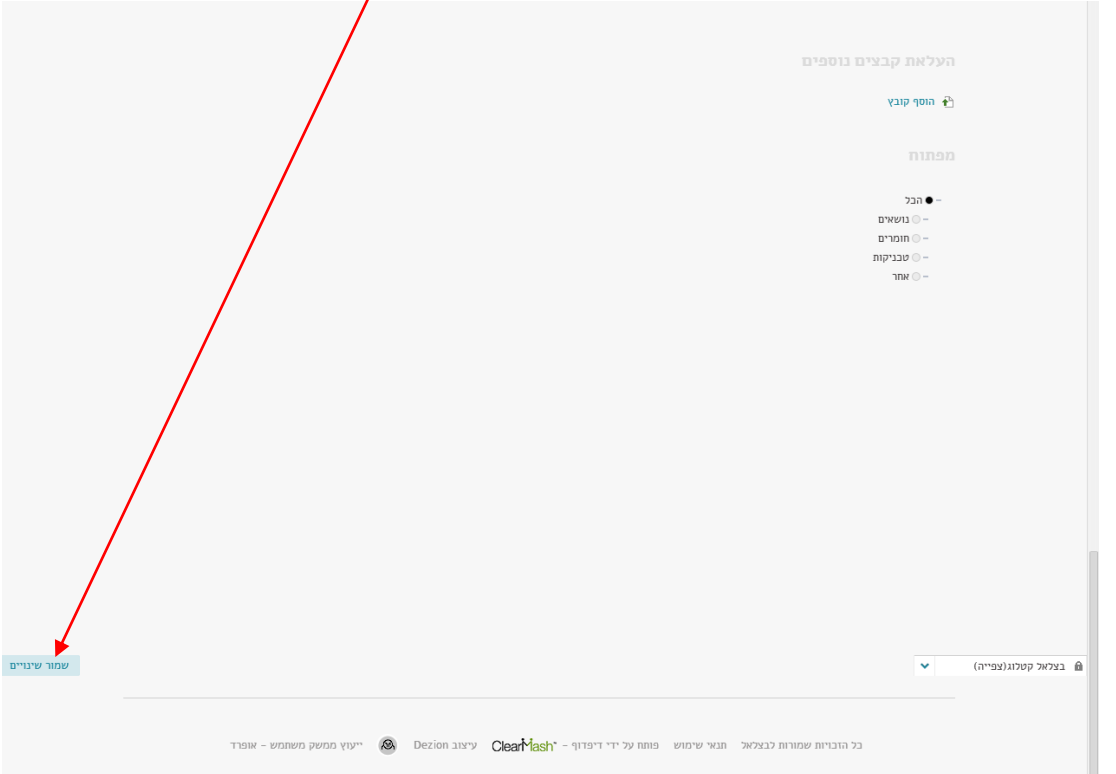

**העלאת דימוי**/**סרט**- ניתן להעלות יותר מדימוי/סרט אחד לכל עבודה. ניתן להוסיף כותרת לכל דימוי ולתייג (חומרים טכניקות) ולתת מידות לכל דימוי.

**שלב 1**

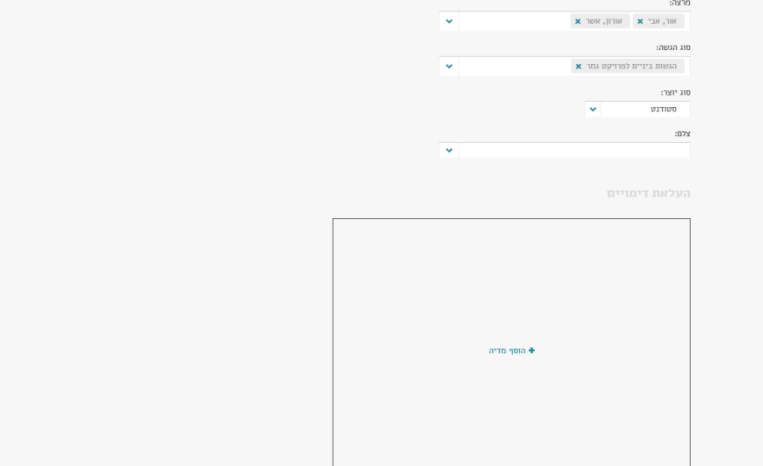

**שלב 2**

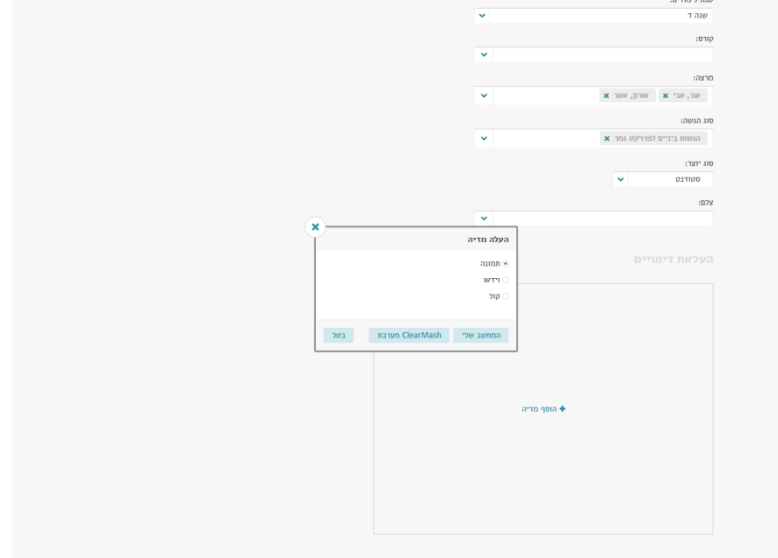

# **שלב 3**

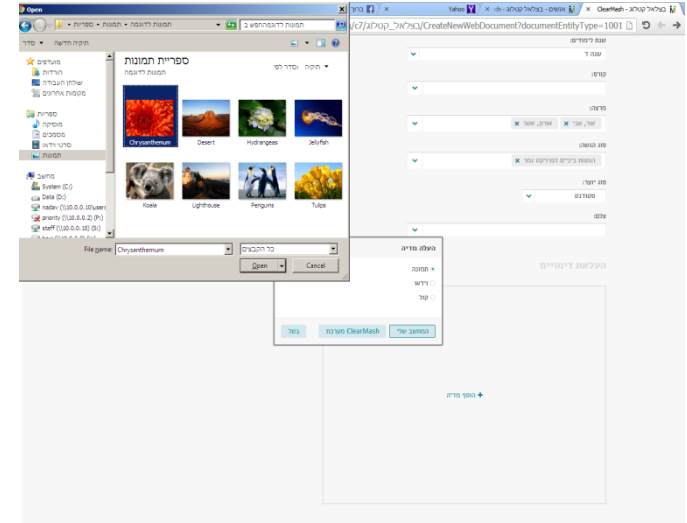

### העלאת דימוי/סרט נוסף תעשה באותו אופן.

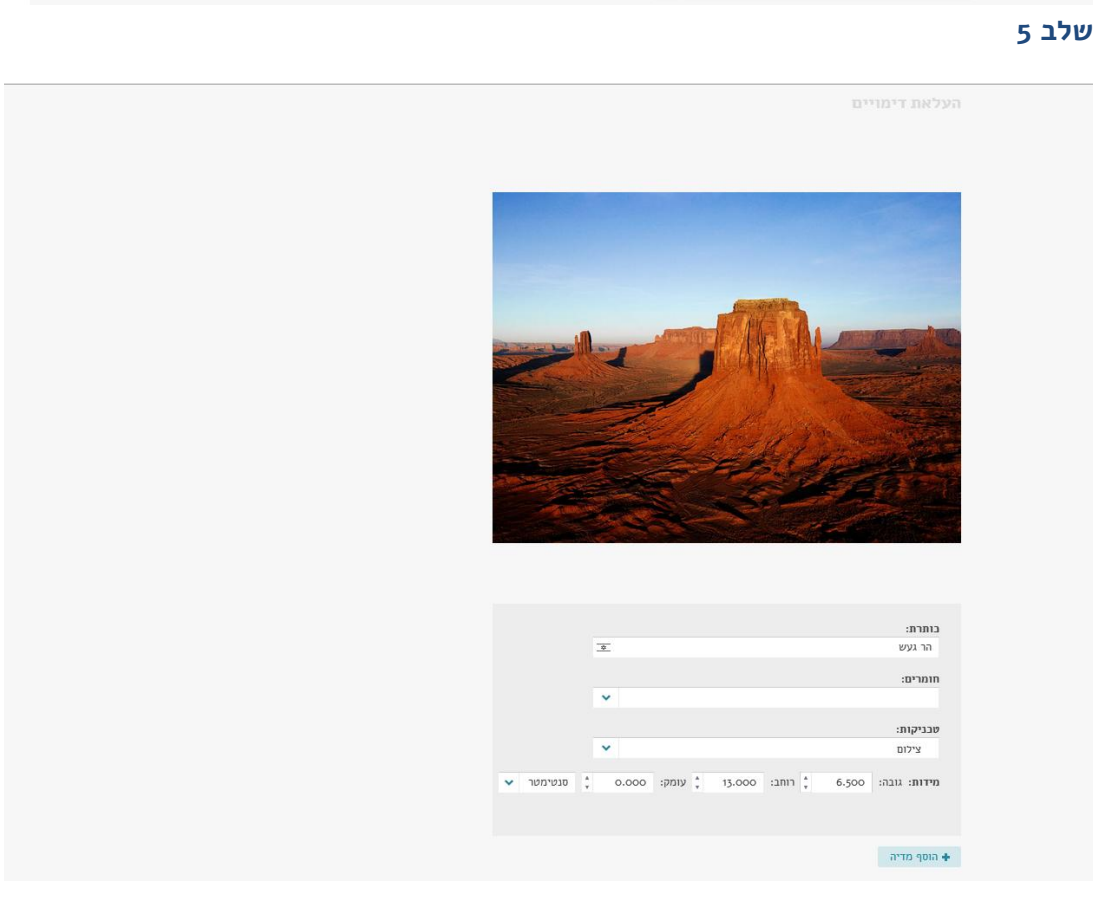

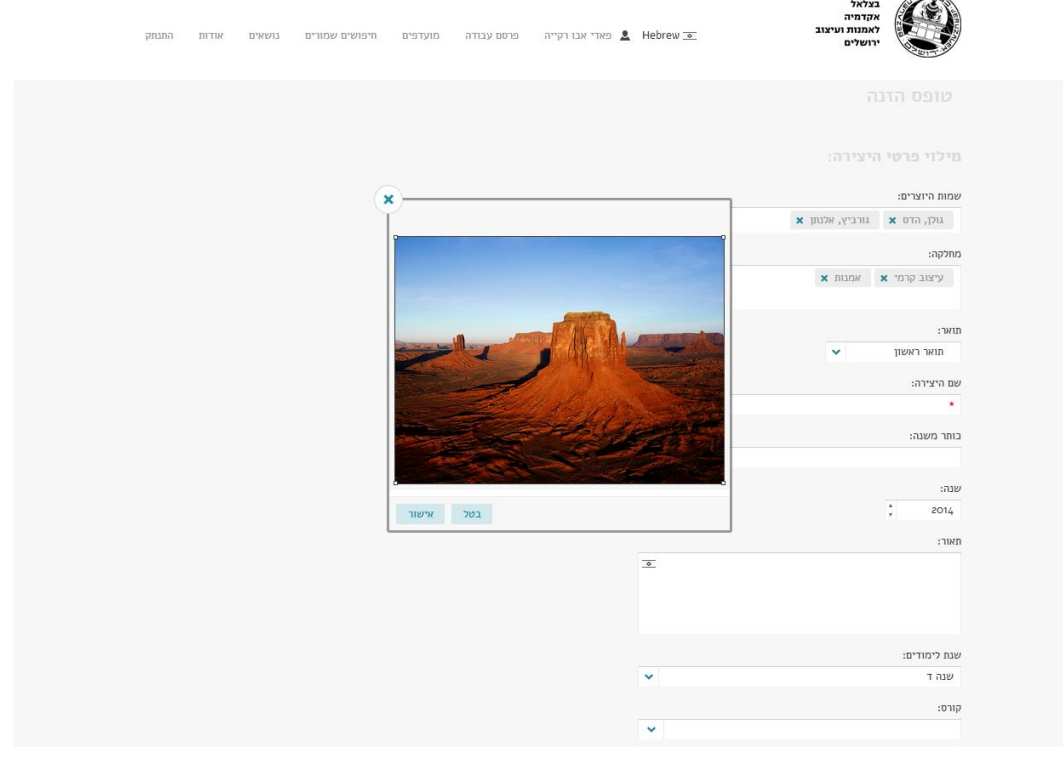

#### **מפתוח**

חשוב מאוד למפתח ולתייג את היצירה. נושא, חומרים טכניקות, אחר. ניתן לכתוב והמערכת תבצע השלמה אוטומטית לדוגמא: עיצוב

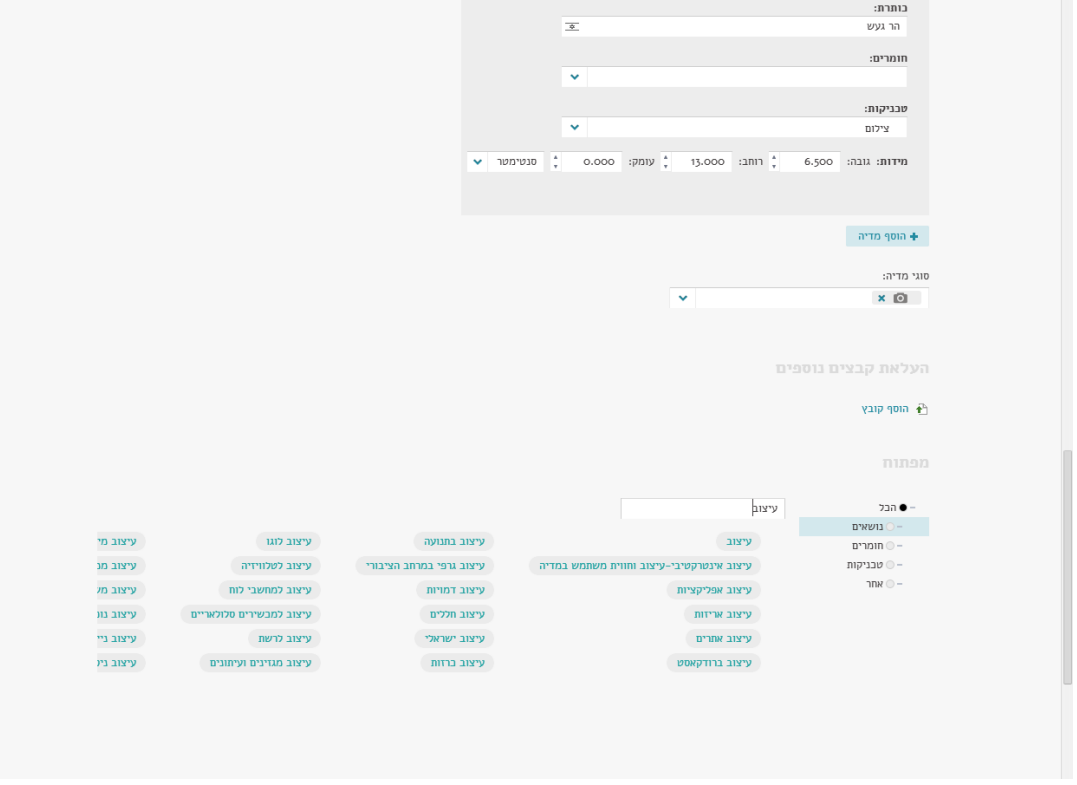

## ניתן לראות את הרשימה הכללית של הנושאים, החומרים, הטכניקות

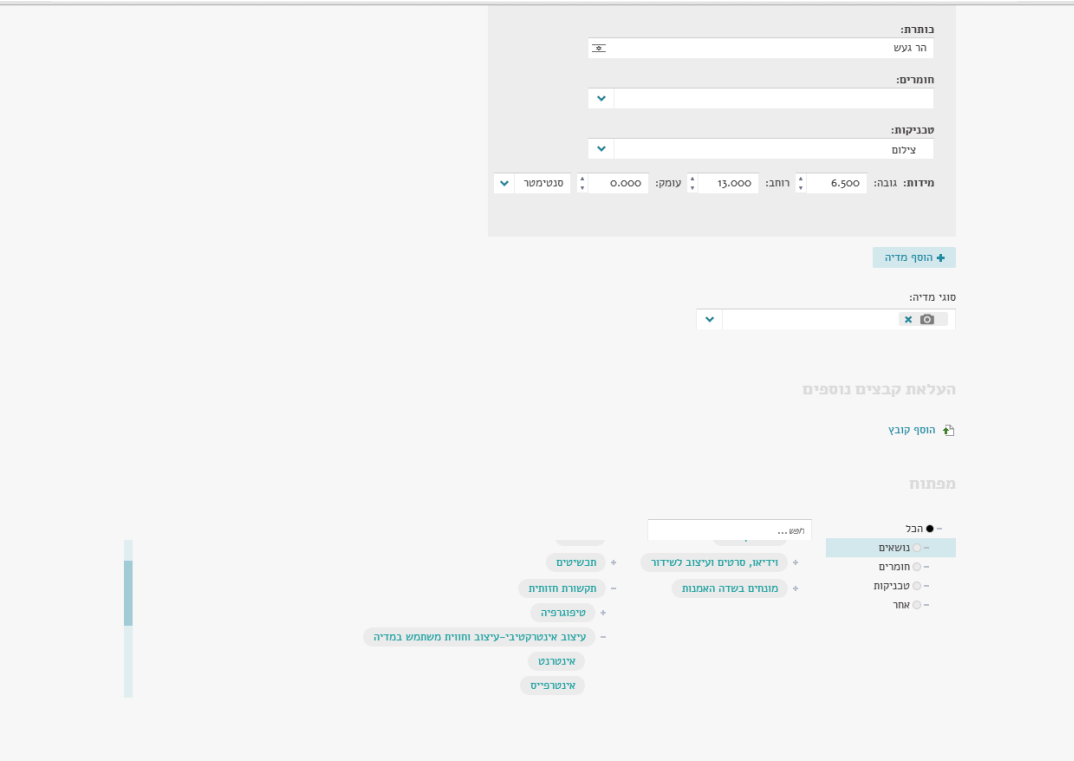

מומלץ להכיר ולקטלג בהתאם <u>למילון המונחים</u> של הארכיון הכולל את התגיות, החומרים והטכניקות שהומלצו ע"י המחלקה.

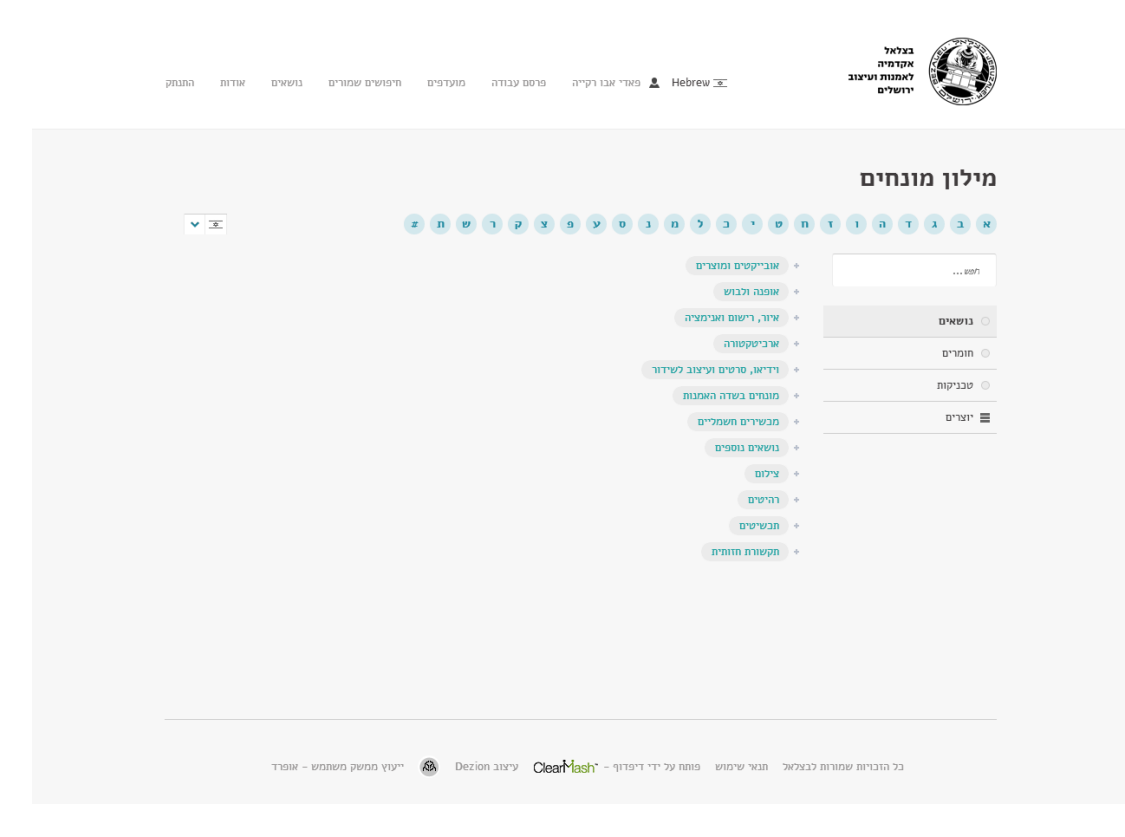